#### **Stud.IP für Dozierende – Erste Schritte**

#### **1. Was ist Stud.IP**

Stud.IP ist ein sogenanntes Lernmanagementsystem (LMS) und steht für Studienbegleitender Internetsupport von Präsenzlehre. Es wird von vielen Universitäten, Hochschulen und anderen Bildungseinrichtungen (wie VHSen) eingesetzt, um Veranstaltungen und Kurse online zu begleiten.

Stud.IP bietet viele Funktionen. Welche Funktionen Sie in Ihrem Kurs nutzen möchten, können Sie selbst entscheiden. Sie benötigen keine spezielle Software, sondern können Stud.IP von überall aus über Ihren Webbrowser bedienen. Einzige Voraussetzung ist eine Internetverbindung.

Beispielsweise können Sie für Kursteilnehmerinnen und Kursteilnehmer Informationen zum Kurs oder zusätzliche Materialien wie Dokumente, Skripte und Literaturlisten bereitstellen, Sie können Ihre Teilnehmer/innen kontaktieren (z.B. um kurzfristige Änderungen zu kommunizieren). Darüber hinaus stehen Ihnen und Ihren Teilnehmer/innen in Stud.IP Forum, Chat und Wiki für den Austausch untereinander und zum gemeinsamen Arbeiten zur Verfügung.

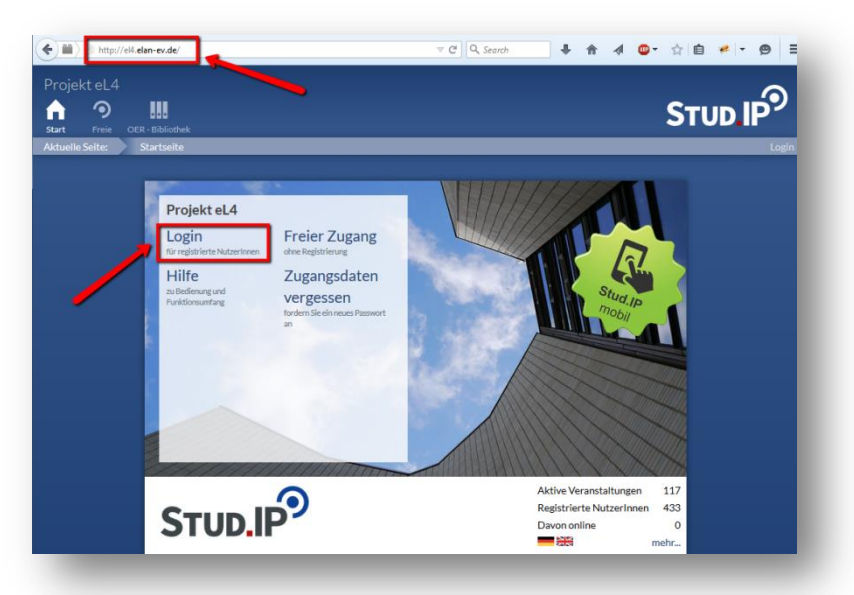

#### **2. Login**

Geben Sie den Ort oder das Kürzel Ihrer Einrichtung + .elan-ev.de in die Adresszeile Ihres Browsers ein.

Bsp.: lingen.elan-ev.de ammerland.elan-ev.de el4.elan-ev.de leb.elan-ev.de

**Wichtig:** Unbedingt ohne www. eingeben.

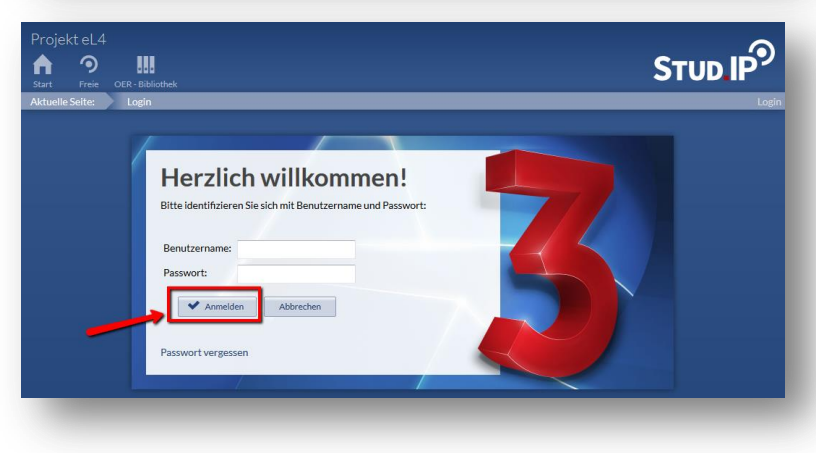

Klicken Sie auf **Login** und geben Sie Ihren Benutzernamen und Ihr Passwort ein (beides sollten Sie in einer Stud.IP-Anmeldungsmail erhalten haben).

Bestätigen Sie Ihre Eingabe mit Klick auf den Button **Anmelden**.

Bei Ihrem ersten Login müssen Sie evtl. der Datenschutzerklärung und den Nutzungsbedingungen zustimmen, um Stud.IP nutzen zu können.

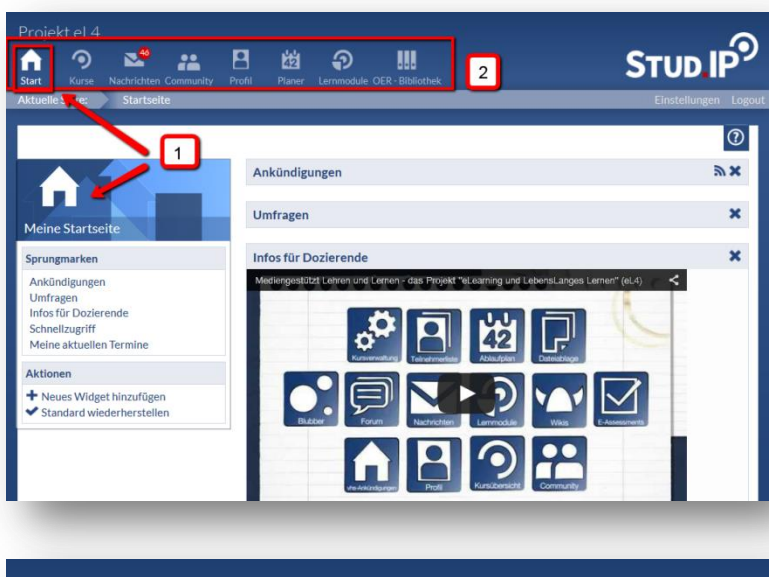

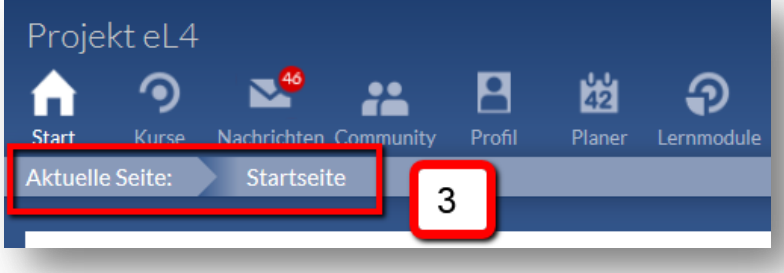

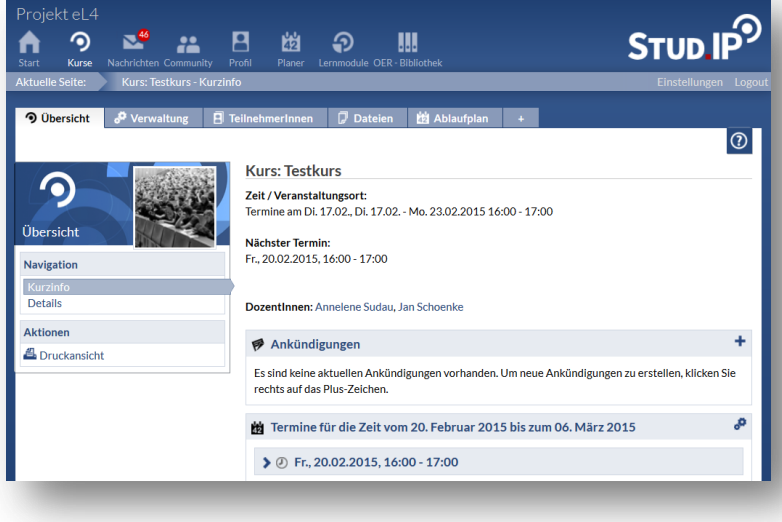

#### **3. Startseite und Kopfleiste**

Nach der Anmeldung erscheint die **Startseite**. Falls nicht, erreichen Sie die Startseite durch einen Klick auf das **Haus-Symbol** oben links (1).

Die obere **Symbolleiste oder auch Kopfleiste** (2) bleibt immer stehen, egal wo Sie sich in Stud.IP befinden. Das hilft bei der Orientierung.

Mit einem Blick auf die Kopfleiste sehen Sie, wo Sie sich gerade befinden (das jeweilige Symbol ist dann weiß oder bei anderer Farbgebung heller als die übrigen Symbole). Zusätzlich zeigt Ihnen die Zeile direkt unter der Kopfleiste die **aktuelle Seite** an (3).

Die Symbole der Kopfleise führen Sie beim Anklicken in jeweils andere Bereiche von Stud.IP. Beachten Sie, dass die **Bereiche** einen unterschiedlichen Aufbau haben.

# **4. Der Bereich Mein Kurs (Kurse)**

Über das Symbol **Mein Kurs** (bzw. Kurse) oben links erreichen Sie Ihren Kurs.

Eventuell wurde Ihr Kurs bereits von Ihrer Einrichtung mit allen Grunddaten angelegt. Bitte kontrollieren Sie diese und setzen Sie sich ggf. mit dem/der Ansprechpartner/in vor Ort in Verbindung, wenn etwas nicht stimmen sollte.

**Links:** Ansicht der Grunddaten eines Kurses nach Klick auf **Mein Kurs.**

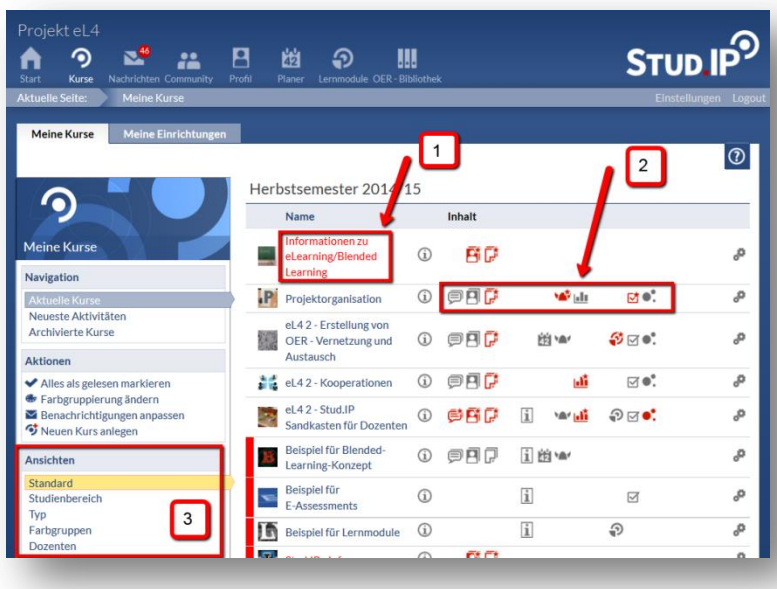

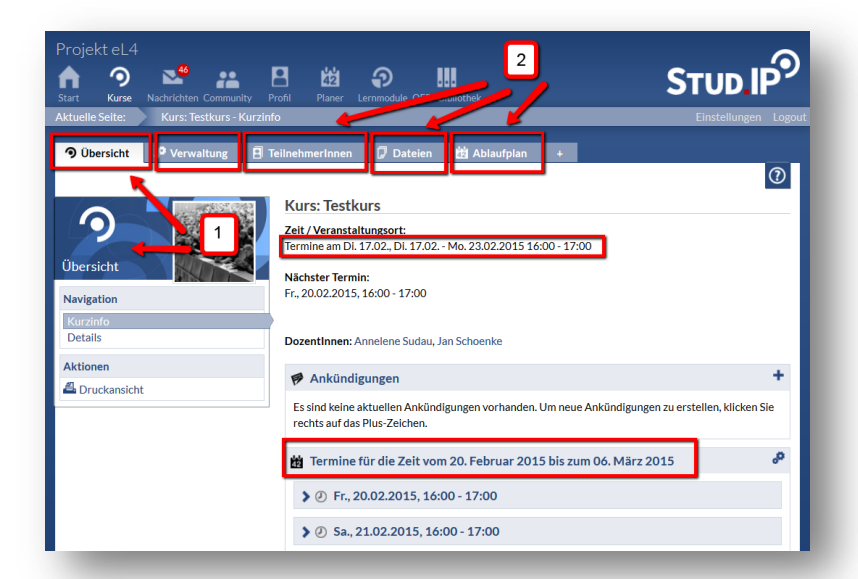

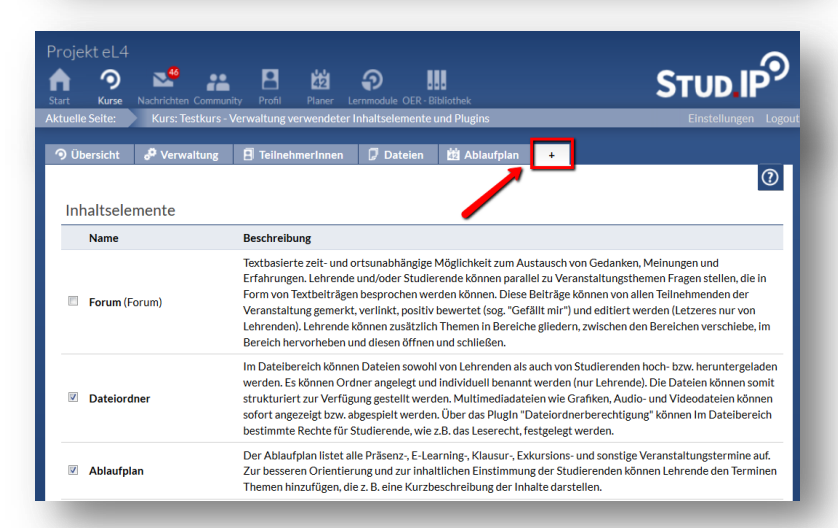

0 Wenn Sie mehrere Kurse betreuen, in denen Stud.IP eingesetzt wird, sehen Sie eine andere Ansicht. Mit Klick auf das Symbol **Kurse** gelangen Sie zunächst auf die Übersichtsseite über alle Kurse, in die Sie eingetragen sind.

Klicken Sie auf den **Veranstaltungstitel** (1), um einen Kurs zu betreten.

Anhand der **roten Symbole rechts neben dem Veranstaltungstitel**(2) sehen Sie, was seit Ihrem letzten Login passiert ist (z.B. neuer Forumsbeitrag etc.).

Links im Menu können Sie die **Ansicht** bzw. Anordnung Ihrer Kurse verändern (3). Dies ist evtl. hilfreich, wenn Sie sehr viele Kurse verwalten müssen.

## **In Ihrem Kurs: Übersicht**

Hier wird Ihnen als erstes die **Übersicht** angezeigt (1). Dort sind grundlegende Informationen zum Kurs hinterlegt (z.B. alle Termine).

Durch **Klicken auf die Reiter** kommen Sie zu den Funktionen bzw. Inhaltselementen, die Ihnen für Ihren Kurs zur Verfügung stehen.

## **In Ihrem Kurs: Inhaltselemente**

Sie können bestimmen, welche Inhaltselemente Sie in Ihrem Kurs nutzen möchten. Klicken Sie dafür auf den Reiter mit dem **+**.

Mehr zu einzelnen Elementen erfahren Sie in weiteren Stud.IP-Materialien.

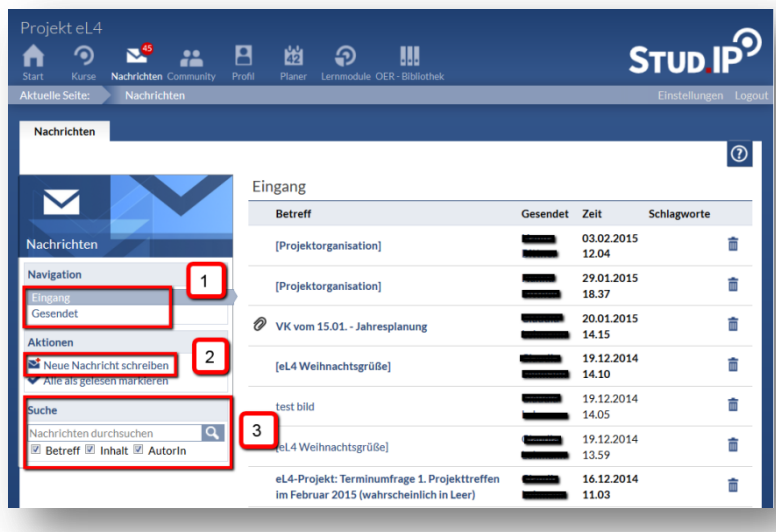

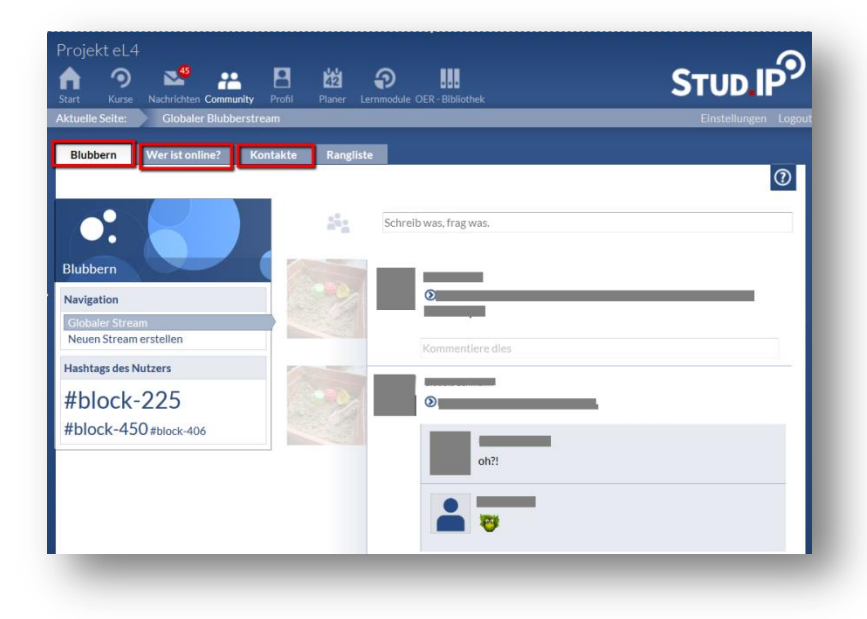

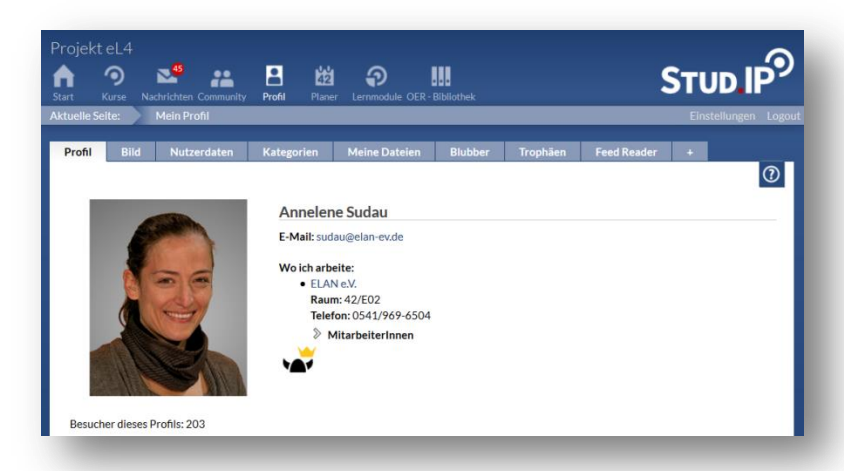

## **5. Der Bereich Nachrichten**

Über das Symbol **Nachrichten** erreichen Sie Ihren Nachrichtenbereich.

Ein **roter Punkt mit weißer Zahl** weist Sie auf neue Nachrichten hin.

Hier können Sie Ihre empfangenen oder gesendeten Nachrichten ansehen (auf den Menüpunkt **Eingang** oder **Gesendet** klicken(1)) und Nachrichten an andere schreiben (den Menüpunkt **Neue Nachricht schreiben** wählen(2)).

Außerdem können Sie Ihre Nachrichten nach Betreff, Inhalt oder AutorIn **durchsuchen** (3).

## **6. Der Bereich Community**

Wenn Sie das Symbol **Community** wählen, können Sie unter **Wer ist online?** sehen, wer von Ihren Kursteilnehmer/innen und welche anderen Dozent/innen sich gerade auf der Plattform bewegen.

Unter **Blubbern** werden sämtliche Blubber-Beiträge in Ihren Kursen, sowie öffentliche Blubber für Sie persönlich zusammengefasst. Mehr über Blubber erfahren Sie in der zugehörigen Anleitung.

Über den Reiter **Kontakte** gelangen Sie zu Ihrem Adressbuch. Dort sind bereits alle Personen aus Ihrem Kurs eingetragen, sodass sie leicht Kursteilnehmer/innen kontaktieren können.

## **7. Der Bereich Profil**

Hier können Sie ein Bild von sich hochladen und zusätzliche Informationen zu sich eingeben.

Dies ist natürlich keine Pflicht, aber es erleichtert die Kontaktaufnahme und animiert Ihre Teilnehmer/innen die Lernumgebung Stud.IP etwas persönlicher zu gestalten.

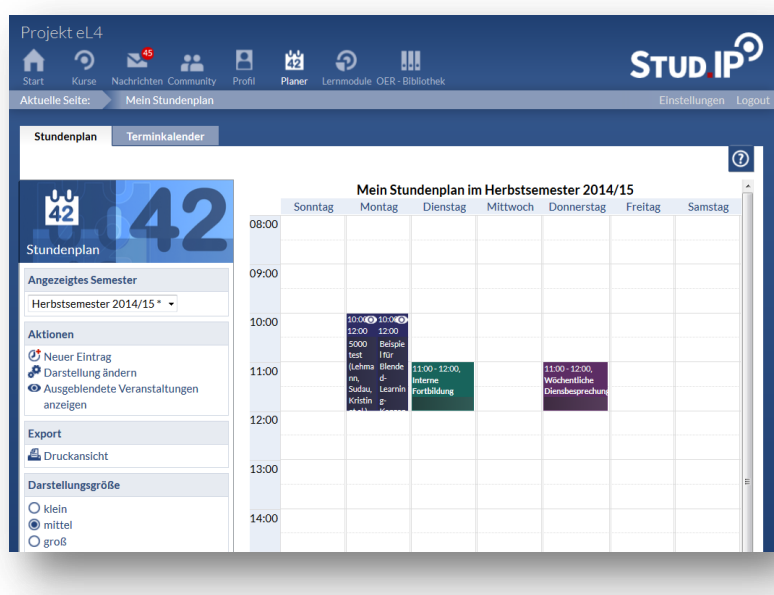

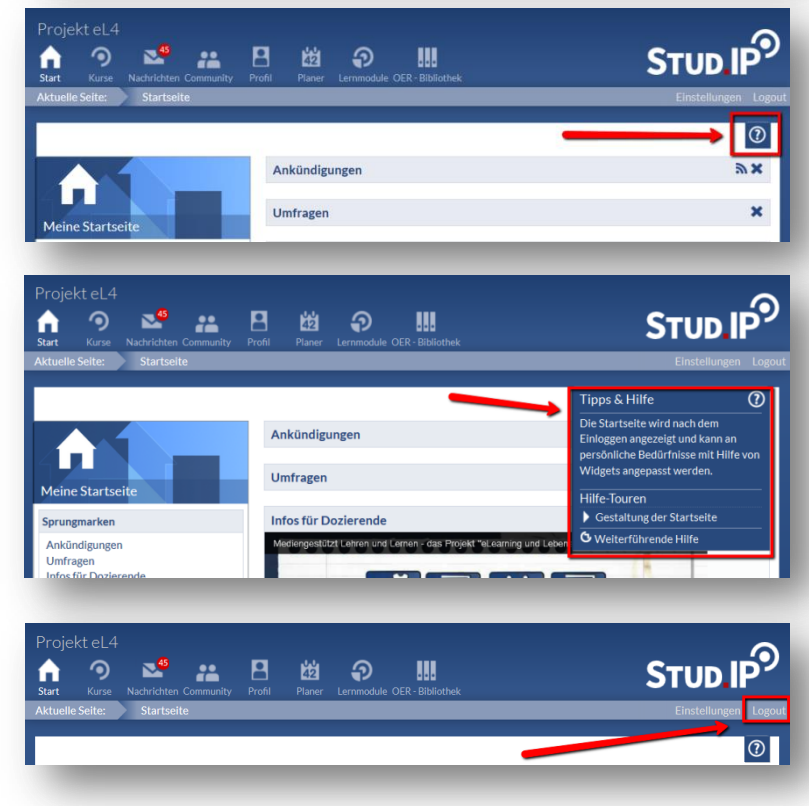

## **8. Der Bereich Planer**

Über das Symbol **Planer** gelangen Sie in Ihren persönlichen Terminplaner.

Dieser bietet Ihnen sowohl einen wöchentlichen Stundenplan als auch einen vollständigen Terminkalender. Termine aus Ihren Kursen werden hier automatisch übernommen.

Sie können darüber hinaus weitere Termine eintragen. Diese sind nur für Sie persönlich sichtbar.

# **9. Hilfe?!**

Wenn's nicht weiter geht, können Sie die Stud.IP-Hilfe in Anspruch nehmen.

Auf den meisten Seiten findet sich eine kleine Lasche mit Fragezeichen hinter der sich weitere Informationen oder sogar kleine Hilfe-Touren verbergen, die Ihnen verschiedene Seitenelemente noch einmal separat erklären.

Einfach mal ausprobieren!

# **10. Logout**

Wählen Sie **Logout** in der Zeile unter der Kopfleiste, um sich aus Stud.IP abzumelden.

# **11. Sichtbarkeit Ihrer persönlichen Daten**

Stud.IP wird auch in anderen Kursen Ihrer VHS genutzt, Ihre persönlichen Daten (wie Ihre Mailadresse, Ihr Profilbild etc.) sind für andere Dozent/innen Ihrer VHS und für die Teilnehmer/innen Ihres Kurses sichtbar – nicht aber für Teilnehmer/innen aus anderen Kursen.

Darüber hinaus ist es notwendig, dass die Personen, die Stud.IP administrieren und verwalten, Zugriff auf alle Daten haben. Ihre persönlichen Daten werden unter Beachtung des Datenschutzes vertraulich behandelt und nicht an Dritte weiter gegeben.

Nähere Informationen zum Thema Datenschutz erhalten Sie, wenn Sie unten in der Fußzeile auf **Impressum** gehen und dort auf den Reiter **Über Stud.IP**.